# **6. Modificare impegni/eventi**

- [Modificare una attività già pianificata](#page-0-0)
	- [Modificare un singolo impegno dal calendario](#page-0-1)
	- [Modificare un impegno ricorsivo dal calendario](#page-3-0)
	- [Modificare un impegno dal menu principale](#page-6-0)
- [Modificare un esame](#page-8-0)
- [Modificare un evento](#page-9-0)
- [Revoca di un impegno: ritorno alla precedente pubblicazione](#page-11-0)
- [Gestione dei recuperi](#page-13-0)
- [Esportare Impegni / Esami](#page-17-0)

## <span id="page-0-0"></span>Modificare una attività già pianificata

Se si desidera intervenire su una attività già pianificata è possibile procedere in due modi:

- dal calendario di pianificazione,
- dal menu "Impegni",
- dal menu "Esami" (se si tratta di un esame).

#### **NOTA BENE** Δ

In caso di attività provenienti da una fonte esterna (es. U-GOV o ESSE3 o altro) non è mai possibile intervenire sui dettagli didattici già presenti ma solo sulla pianificazione degli impegni.

### <span id="page-0-1"></span>**Modificare un singolo impegno dal calendario**

Se si desidera apportare modifiche unicamente alla data/ora di inizio/fine di un singolo impegno è possibile intervenire sul calendario trascinando col mouse l'impegno alla data/ora desiderata.

Se si desidera aumentare o diminuire la durata dello stesso è possibile "allungare" o "restringere" l'impegno trascinando i bordi dello stesso fino all'orario desiderato.

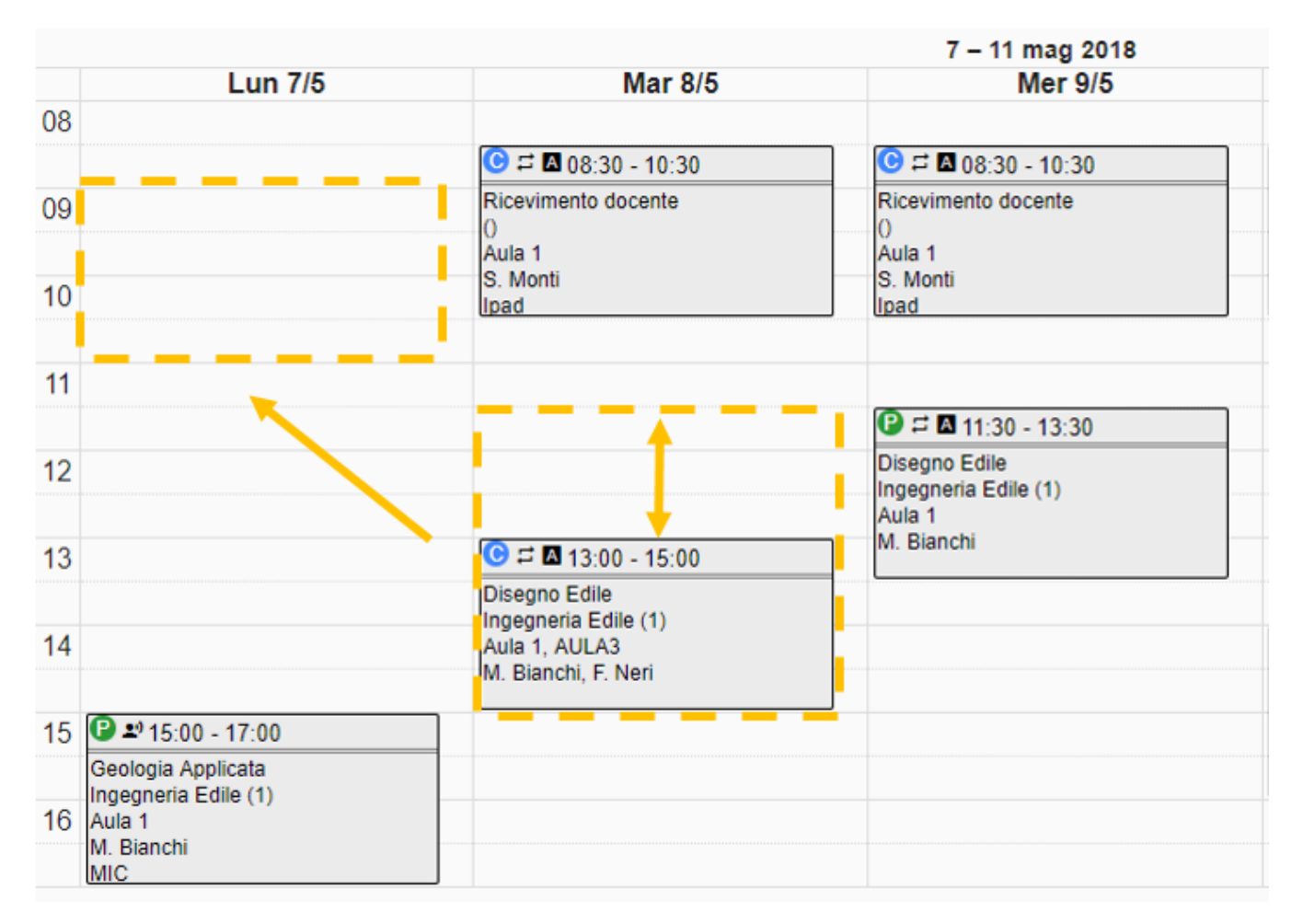

Se la modifica di data/ora ricade in una data fuori dal calendario dell'evento o della sessione viene prodotto un messaggio informativo.

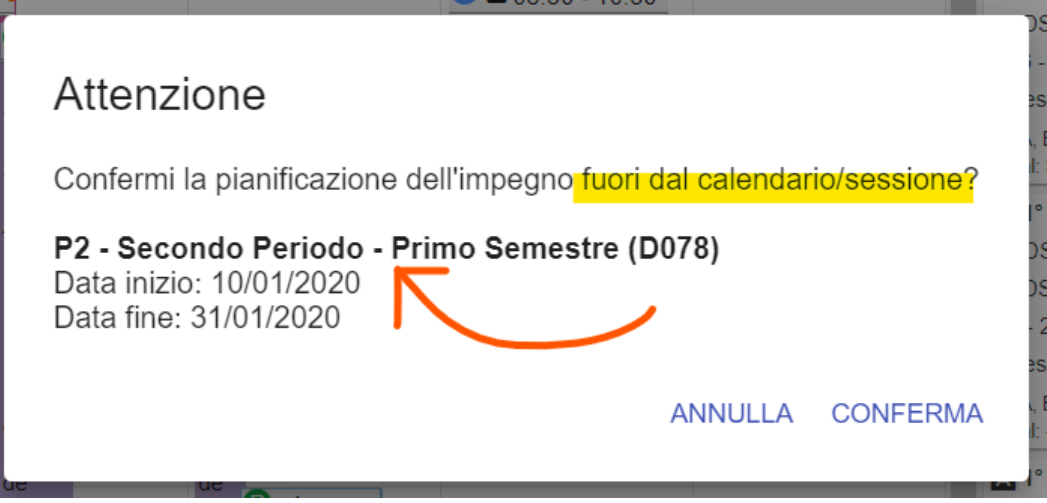

Se la modifica di giorno/orario dell'impegno genera una o più sovrapposizioni UP mostra un messaggio di avviso NON BLOCCANTE con lo scopo di notificare la presenza delle sovrapposizioni di risorse o tra insegnamenti obbligatori PRIMA di procedere con la modifica di data/orario. Questo avviso viene mostrato solo quando la modifica genera NUOVE sovrapposizioni. Se le sovrapposizioni erano già presenti prima della modifica di orario queste non vengono nuovamente notificate.

# Modifica impegno

Confermi la modifica dell'impegno? La modifica dell'impegno comporta 1 nuove sovrapposizioni tra le risorse.

A ANALISI DEI FARMACI II

Aule: AADA2 A6

Accetta sovrapposizioni di risorsa tra impegni coinvolti (indisponibilità escluse)

ANNULLA **CONFERMA** 

# Modifica impegno

Confermi la modifica dell'impegno?

La modifica dell'impegno comporta 1 nuove sovrapposizioni tra insegnamenti obbligatori.

# 60210013 ANALISI DEI FARMACI II

Corso: 6021 CHIMICA E TECNOLOGIA FARMACEUTICHE Anno di corso: 2 Percorso: PDS0-2011 PERCORSO COMUNE

> ANNULLA CONFERMA

Se invece è necessario effettuare modifiche ai dettagli dell'impegno basta cliccare sull'impegno e successivamente su MODIFICA.

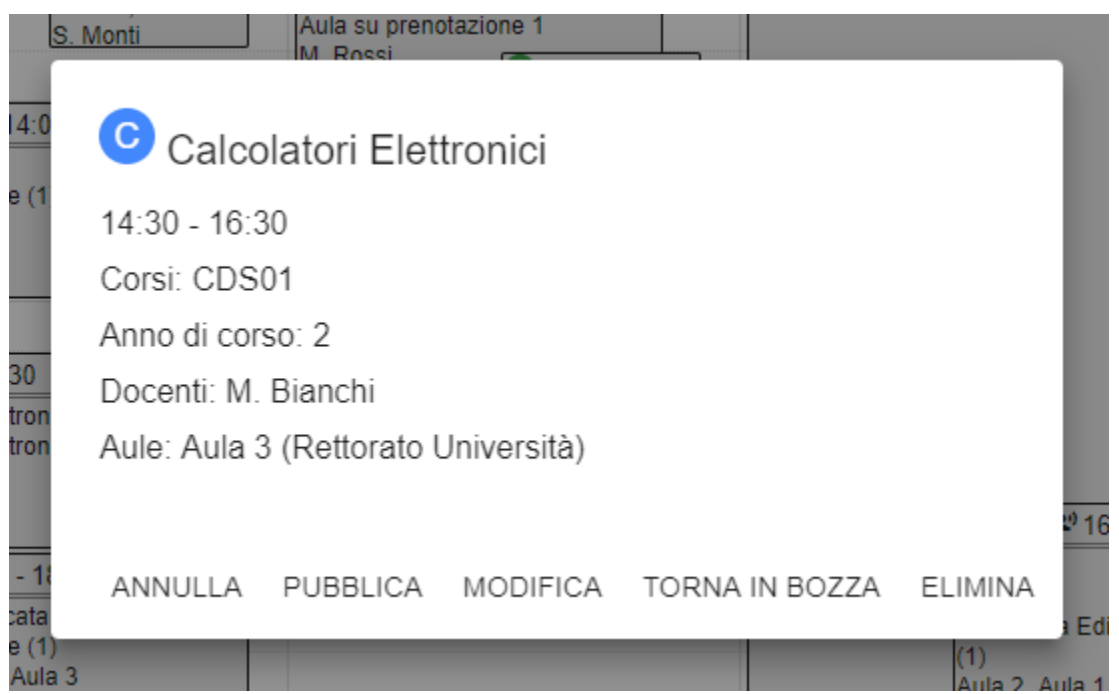

Si apre una pagina dove è possibile modificare:

- **la collocazione l'impegno sul calendario**, data e orario di inizio/fine (intervenendo sull'orario di inizio verrà automaticamente ricalcolato l'orario di fine in base alla durata iniziale), durata effettiva e durata accademica (sezione Impegno), note interne/pubbliche.
- **la descrizione del turno**: solo per gli impegni con TIPO\_EVENTO=ES.
- **le caratteristiche dell'evento**, ad esempio: il nome, il tipo di attività, il corso di studio, i responsabili, note evento, etc (sezione Evento si tratta di dati modificabili sono in caso di eventi spot).
- **dove si svolgerà** l'impegno (sezione Aule). Le modifiche apportate alle aule si salvano automaticamente.
- se sono previste **risorse mobili** (sezione Risorse Mobili). Le modifiche apportate alle aule si salvano automaticamente.
- **chi svolgerà** l'impegno (sezione Docenti). Le modifiche apportate ai docenti si salvano automaticamente.
- l'eventuale **periodicità** con cui si svolgerà l'attività (sezione Ripeti).
- risolvere eventuali **sovrapposizioni** (del singolo evento o di una serie).
- verificare lo stato di **impegni simili** ossia relativi allo stesso evento e gestire i cambi di stato.
- verificare le precedenti modifiche/variazioni apportate prima dei cambi di stato.

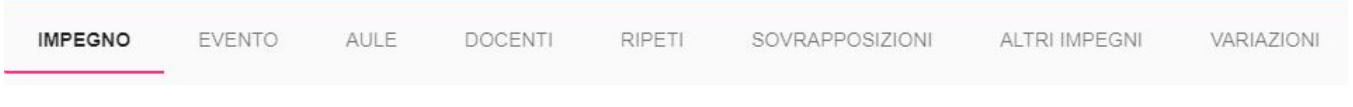

Una volta terminate le modifiche per applicarle è necessario cliccare su "Salva" (in basso a destra). Per annullare le modifiche basta cliccare su "Indietro" (in basso a destra).

Cliccando su un singolo evento è possibile anche procedere alla sua **pubblicazione** (voce "Pubblica") oppure **eliminarlo** (voce "Elimina"). L'eliminazione è definitiva e può essere svolta solo se l'impegno NON è pubblico/annullato.

#### <span id="page-3-0"></span>**Modificare un impegno ricorsivo dal calendario**

Se si desidera apportare modifiche unicamente alla data/ora di inizio/fine di un impegno ricorsivo (ossia facente parte di una serie) è possibile intervenire sul calendario trascinando col mouse l'impegno alla data/ora desiderata. Allo stesso modo è possibile allungare o accorciare la durata dell'impegno posizionando il mouse sul bordo dell'impegno e trascinandolo a piacere. Una volta terminato lo spostamento UP chiederà come si desidera che tale modifica impatti sulla serie di eventi.

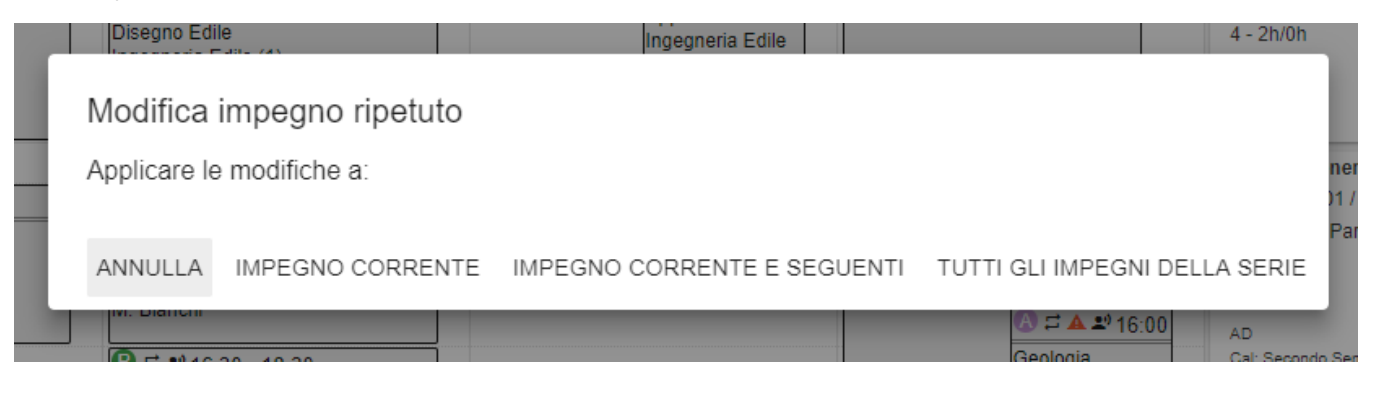

E' possibile decidere se:

- applicare la modifica unicamente all'impegno corrente,
- applicare la modica all'impegno corrente e successivi,
- applicare la modifica a tutti gli impegni della serie (anche a quelli precedenti).

Se le modifiche richieste coinvolgono impegni annullati/pubblicati UP non consente di procedere (messaggio rosso: "Impossibile modificare un impegno pubblicato o annullato")..

Se la modifica di giorno/orario della serie di impegni genera una o più sovrapposizioni UP mostra un messaggio di avviso NON BLOCCANTE con lo scopo di notificare la presenza della sovrapposizione PRIMA di procedere con la modifica di data/orario. Questo avviso viene mostrato solo quando la modifica genera NUOVE sovrapposizioni. Se le sovrapposizioni erano già presenti prima della modifica di orario queste non vengono nuovamente notificate.

Nel caso di sovrapposizioni generate da una modifica riguardante una serie di impegni per ogni sovrapposizione viene indicata anche la data/ora dell'impegno coinvolto.

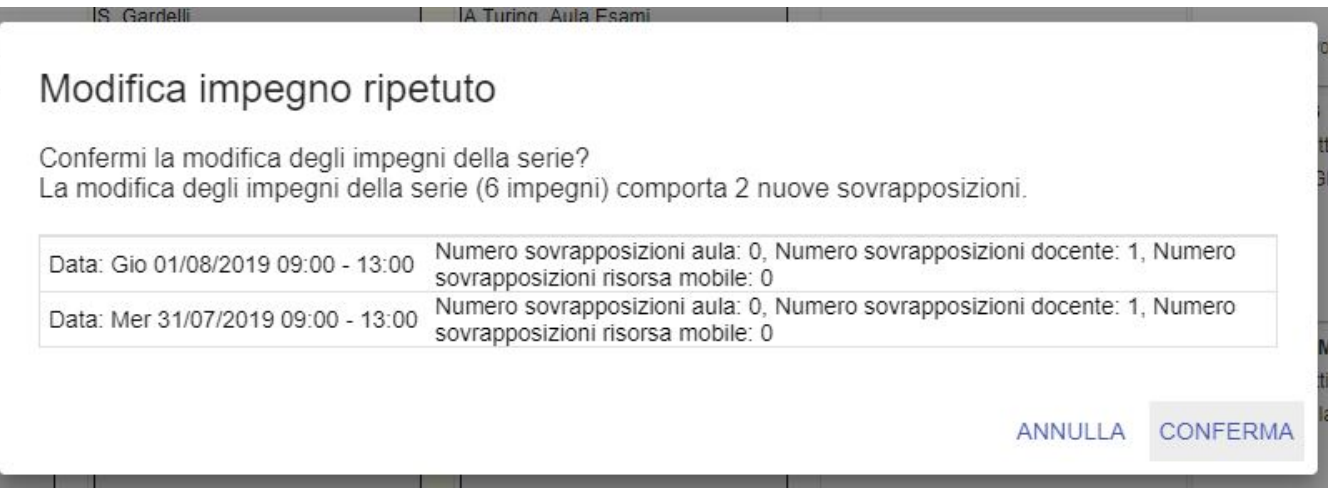

Se nonostante la segnalazione di sovrapposizioni si CONFERMA e le modifiche effettuate comportano delle sovrapposizioni gli impegni con sovrapposizioni vengono contrassegnati con un triangolino rosso.

Ricordiamo che **NON è possibile pubblicare alcun impegno o serie senza aver prima risolto le sovrapposizioni e verificato le condizioni necessarie per la pubblicazione** (esami senza aula e presenza di risorse da confermare). La lista completa delle sovrapposizioni è consultabile anche dalla voce del menu principale "Sovrapposizioni". Se la sovrapposizione è con una INDISPONIBILITÀ di norma NON è possibile creare eccezioni, lo diventa solo se l'ateneo ha deciso di trattare le indisponibilità come impegni "standard" (vedi paragrafo "Configurare UP").

Rimane invece sempre possibile pubblicare INDISPONIBILITÀ con sovrapposizioni attive. In questo caso tutti gli impegni in stato pubblicato (se ve ne sono) sovrapposti all'indisponibilità saranno sospesi, gli altri impegni sovrapposti invece manterranno il proprio stato con l'icona "Sovrapposizioni" attiva. Gli impegni in stato annullato NON generano mai sovrapposizioni.

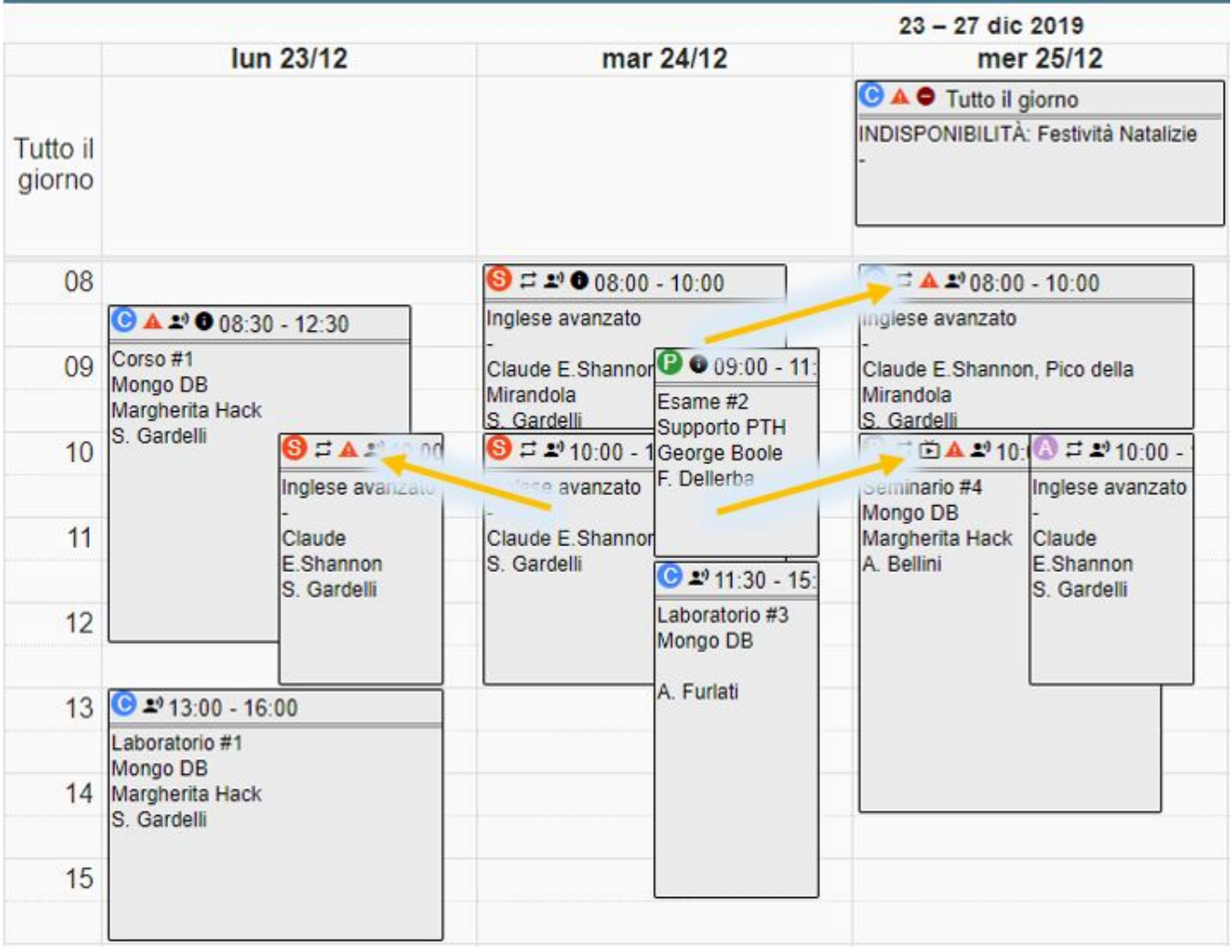

Se si richiede un cambio di stato su serie, prima di procedere viene mostrato un messaggio NON BLOCCANTE che riassume alcuni dati e chiede se si desidera o meno inviare una notifica agli utenti coinvolti (se le notifiche sono attive):

- impegni selezionati,
- impegni totali coinvolti,
- impegno privi di aula,
- impegni con stato non compatibile,
- impegni con sovrapposizioni non accettate.

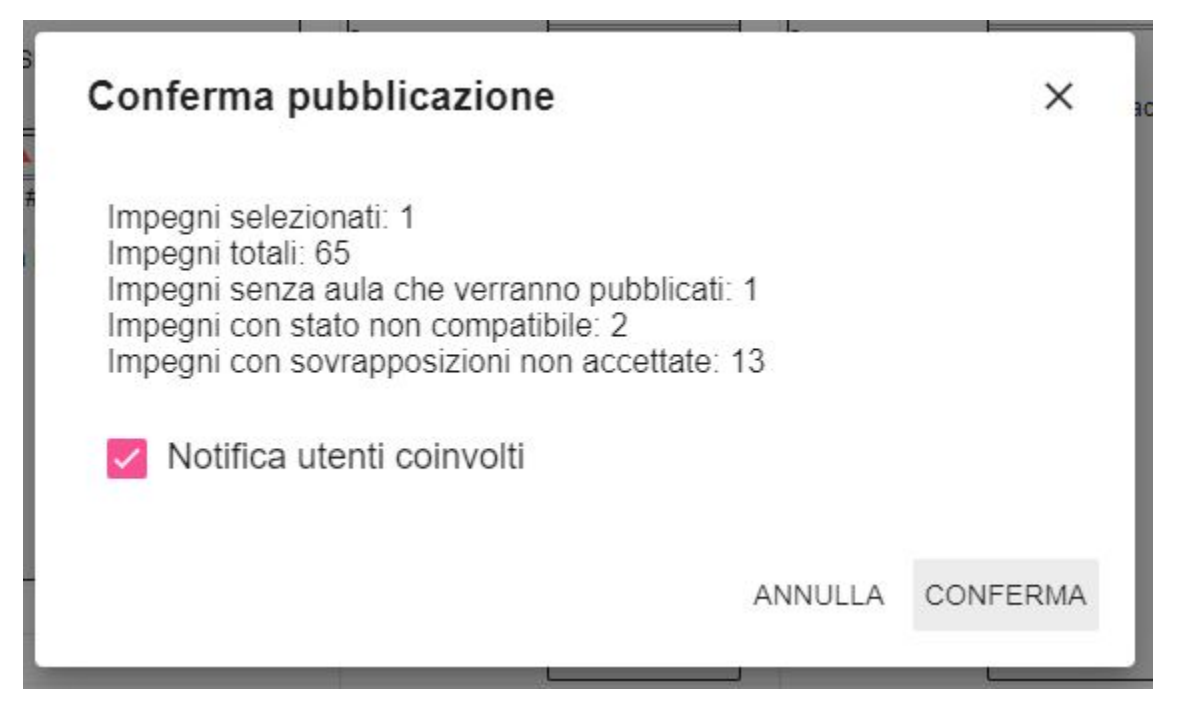

Cliccando su CONFERMA si accetta quanto esposto e al termine dell'operazione viene mostrato il riepilogo di quanto è stato modificato/non modificato.

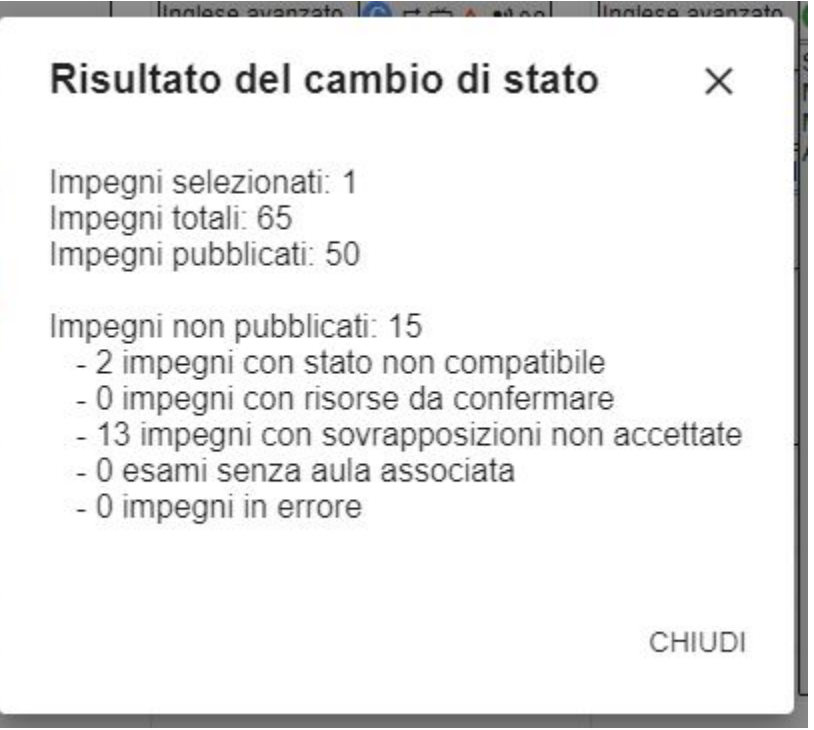

### <span id="page-6-0"></span>**Modificare un impegno dal menu principale**

E' sempre possibile intervenire sugli impegni (esattamente come avviene per gli eventi) dalla voce "Impegni" del menu principale.

Da questa sezione è possibile visualizzare gli impegni in formato elenco filtrando per una qualsiasi informazione tra quelle mostrate. In aggiunta è possibile filtrare anche per stato prenotazione della risorsa.

I filtri presenti a intestazione di ogni colonna e quello posizionato in alto a sinistra (filtro a tendina) sono combinabili. E' inoltre possibile ordinare gli impegni per data. Alcuni dati prevedono anche la ricerca per parametro qualsiasi oppure assente (es. anno di corso qualsiasi oppure percorso assente). Ricordo che per personalizzare le colonne da mostrare basta cliccare sull'icona in alto a destra a forma di libreria. Attualmente la preferenza indicata non resta salvata come configurazione dell'utente, ma è mantenuta solo fino al successivo cambio di funzionalità. Alcuni filtri sono disponibili solo nel "Filtra per" (es. Filtra per: Con aula ad uso interno).

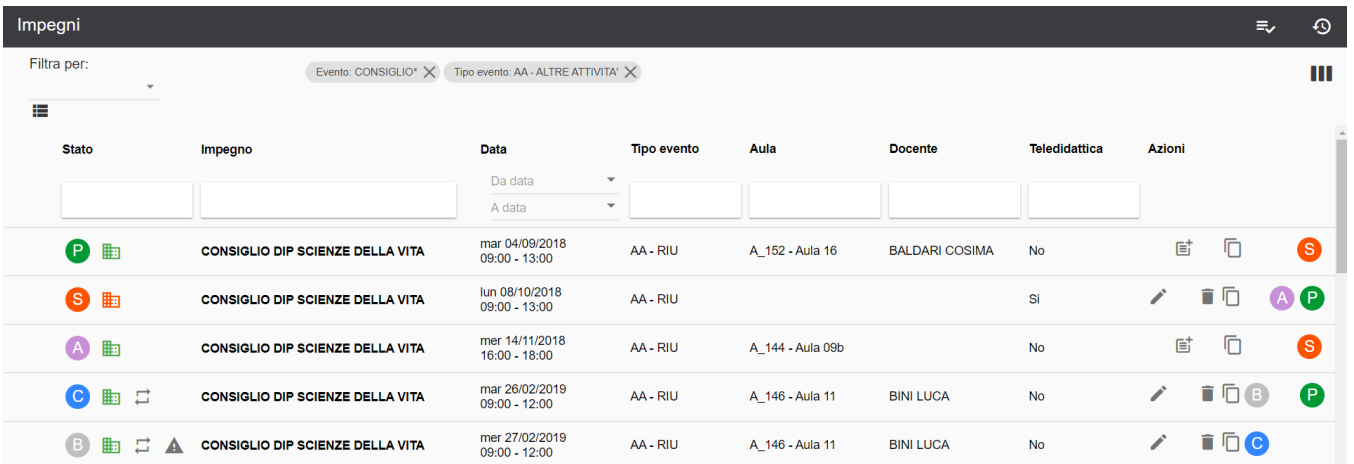

Anche da questa funzionalità è possibile **visualizzare** l'impegno (click sul nome), **modificarlo** (icona matita), **modificare le note** (icona foglietto, compare solo per impegni in stato Pubblicato o Annullato), cambiarlo **di stato** (icona di stato: sono mostrati solo gli stati compatibili) ed eventualmente **eliminarlo** (icona cestino) o **duplicarlo** (icona duplica). E' possibile inoltre con la **selezione multipla** intervenire su più impegni contemporaneamente per: cambiarli di stato, aggiungere risorse comuni (docenti/aule/risorse mobili), copiarli in una nuova settimana, modificare la durata degli impegni selezionati, attivare /disattivare l'opzione teledidattica intervenendo se necessario anche nel campo "note".

A inizio riga, per ciascun impegno sono mostrate alcune icone rappresentanti:

- lo **stato** dell'impegno (pubblicato, confermato, sospeso, bozza, annullato),
- la presenza o meno di una o più **aule associate** (se non ha aule associate diventa di colore arancione),
- la **ricorsività** dell'impegno (ossia se l'impegno fa parte o meno di una serie di eventi),
- la presenza di **sovrapposizioni non sanate** (in questo caso sparisce anche la possibilità di pubblicare l'impegno).

Anche dalla funzionalità "Impegni" è possibile intervenire utilizzando la selezione multipla. Basterà cliccare sull'icona apposita (in alto a destra), selezionare gli impegni su cui si desidera intervenire e successivamente cliccare sull'azione desiderata tra:

- cambia di stato (in questo caso sono sempre mostrati TUTTI gli stati, indipendentemente dal fatto che siano compatibili con gli impegni selezionati),
- elimina,
- revoca impegno,
- attiva/disattiva teledidattica,
- aggiungi risorse,
- modifica durata,
- copia in settimana.

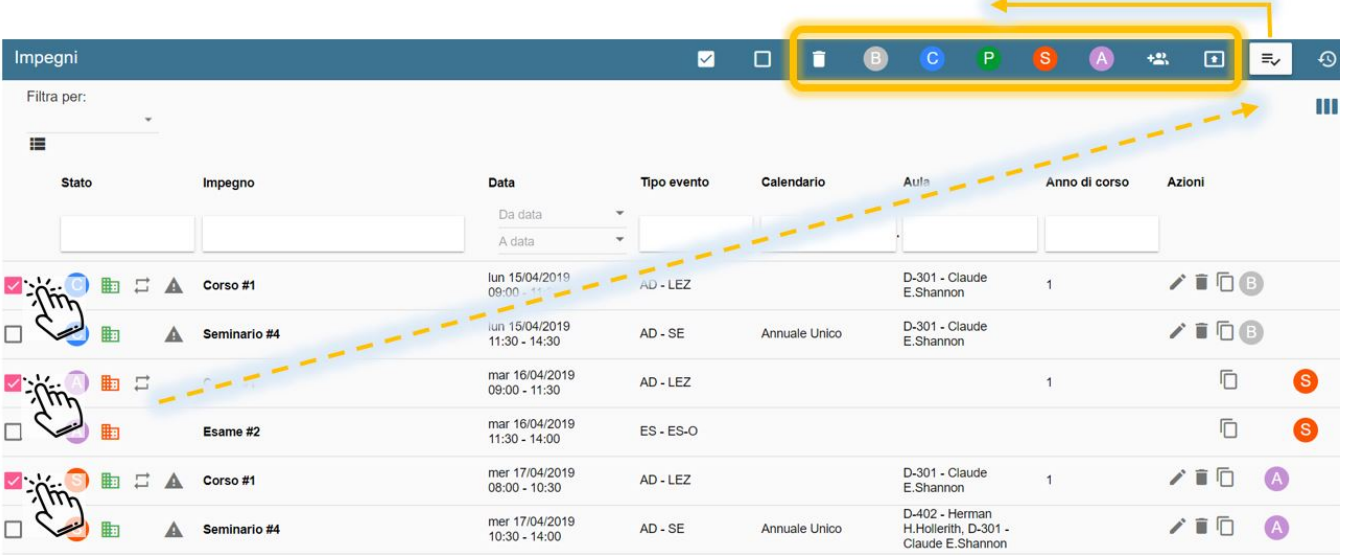

E' infine presente anche anche l'icona "Variazioni" che permette di visualizzare ed esportare la lista delle variazioni degli impegni del contesto di appartenenza. Le variazioni come default hanno impostato come periodo di riferimento il mese corrente. E' comunque possibile modificare il periodo di riferimento secondo le proprie necessità e introdurre ulteriori criteri di filtro (es. per Evento, data, ...).

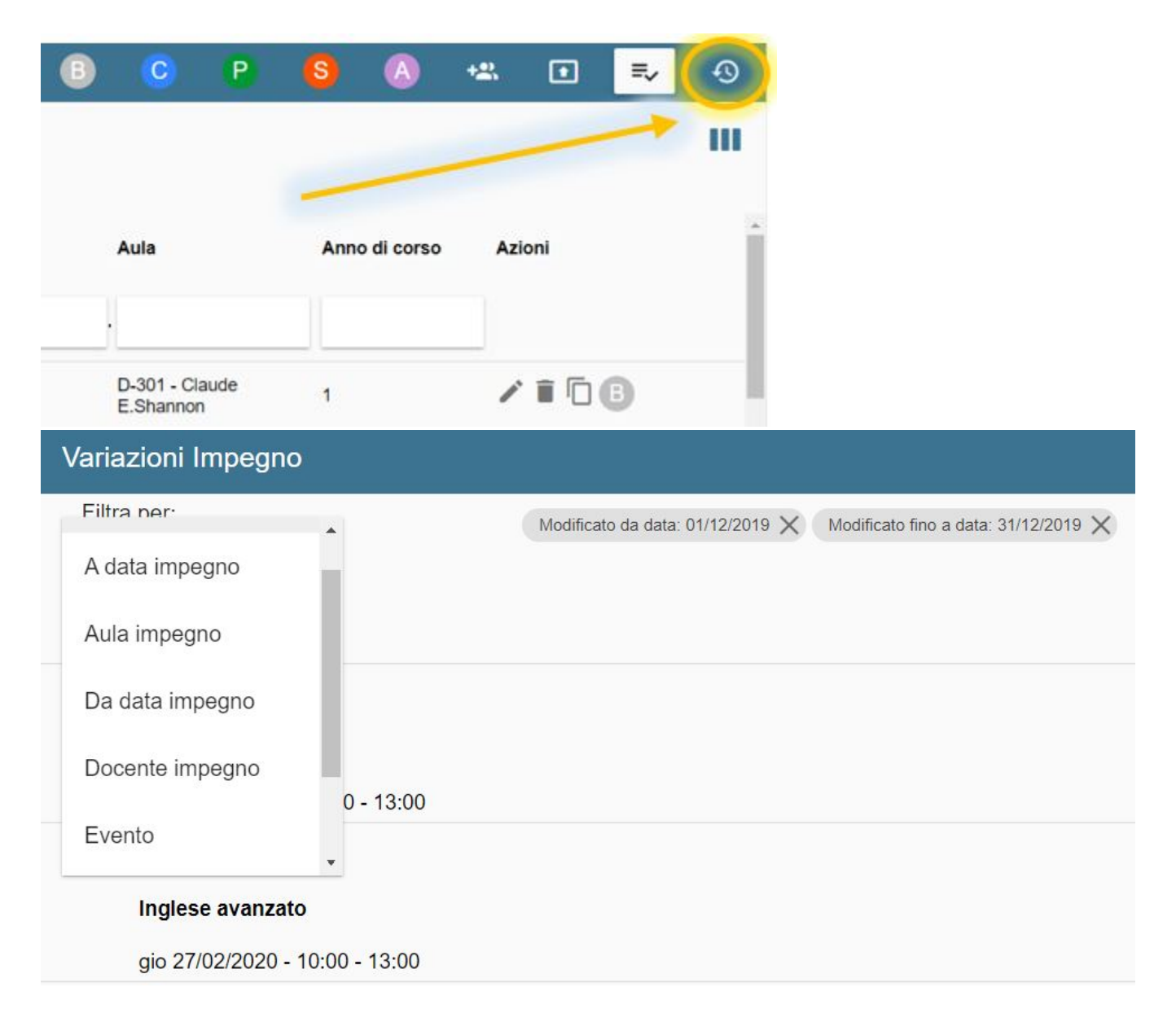

### <span id="page-8-0"></span>Modificare un esame

Se si desidera intervenire su un esame è possibile procedere analogamente a un qualsiasi altro impegno, oppure utilizzare la funzionalità "**Esami**".

Dal momento che gli appelli di esame, soprattutto se provenienti dall'integrazione con ESSE3, necessitano di attenzioni leggermente diverse rispetto un qualsiasi altro impegno è stata creata la funzionalità "Esami" che altro non è che una copia della funzionalità "Impegni" che consente però di lavorare esclusivamente sugli ESAMI senza avere alcun filtro in testata per ANNO ACCADEMICO. In concomitanza con la nascita di questa funzionalità nella funzionalità "Impegni" è stato introdotto il bottone "**Visualizza esami**" con default a "spento". Gestendo queste due tipologie di impegni in maniera distinta non solo si ottimizzano i tempi di risposta dell'applicativo ma è molto più efficace lavorare.

Ripassiamo brevemente quali sono le peculiarità di un impegno con tipo evento= ES:

- 1. Tutti gli impegni di questo tipo hanno un campo a loro dedicato "**Descrizione turno**" che consente di andare in deroga al "Nome evento" sia sui calendari pubblici che in ESSE3.
- 2. Tutti gli impegni di questo tipo devono necessariamente avere un **aula** assegnata oppure essere in teledidattica.
- 3. Sul calendario possono coesistere appelli di esame **afferenti ad anni accademici diversi.** per questo motivo la funzionalità "Esami" non utilizza il filtro in testata per "Anno Accademico".
- 4. Se si utilizza l'integrazione con ESSE3 (o anche se non la si utilizza) è possibile **impedire la creazione di Eventi di tipo ES** direttamente su UP (richiesta da fare via ticket) in modo da avere la certezza che gli eventi di tipo ES siano solamente quelli creati in ESSE3.
- 5. Se si utilizza l'integrazione con ESSE3, invio ad ESSE3 dei turni di esame avviene esclusivamente quando **tutti gli impegni legati ad un medesimo evento di tipo ES sono in stato PUBBLICATO**. Per questo motivo è importante verificare dal tab ALTRI IMPEGNI che non ci siano impegni in stato diverso da "P" altrimenti nessun turno sarà inviato ad ESSE3.
- 6. Se si attiva la modalità di comunicazione continua tra UP ed ESSE3 qualsiasi **modifica** venga effettuata ai turni verrà proposta ad ESSE3. Se non si attiva la modalità di comunicazione continua verrà inviata solo la prima PUBBLICAZIONE e non le successive modifiche/eliminazioni.
- 7. Se si attiva la modalità di comunicazione continua tra UP ed ESSE3 ogni impegno di tipo ES può avere un unica **aula assegnata**. Se non la si attiva è possibile assegnare più aule a ciascun impegno di tipo ES.
- 8. Gli impegni di tipo ES non sono MAI inviati a **Student Booking**, ma è possibile chiedere a Student Booking di recepirli direttamente da ESSE3 e di provvedere alla prenotazione automatica del posto in aula ad ogni richiesta di iscrizione al turno di esame.
- 9. Il **numero degli iscritti a ciascun evento** di tipo esame (EVENTO, non impegno) è aggiornato ad ogni esecuzione dell'integrazione di importazione degli appelli da ESSE3.
- 10. Il **numero degli studenti prenotati per ciascun impegno** di tipo esame (IMPEGNO, non evento), se è attiva l'integrazione UP-SBK, può essere aggiornato recuperando il dato delle prenotazioni da SBK.

### <span id="page-9-0"></span>Modificare un evento

Gli eventi provenienti da fonti ESTERNE non sono modificabili eccetto che per un set molto limitato di dati (durata, tipo aula, etichetta, note), ma tutti gli eventi creati manualmente in UP possono essere modificati in due modi:

- Dalla funzionalità "Eventi" (click sulla icona "matita").
- Cliccando sull'icona a freccia posta nelle card evento disposte nell'area destra dello schermo (la freccia porta all'evento in sola lettura, se si tratta di un evento modificabile è presente il bottone MODIFICA).

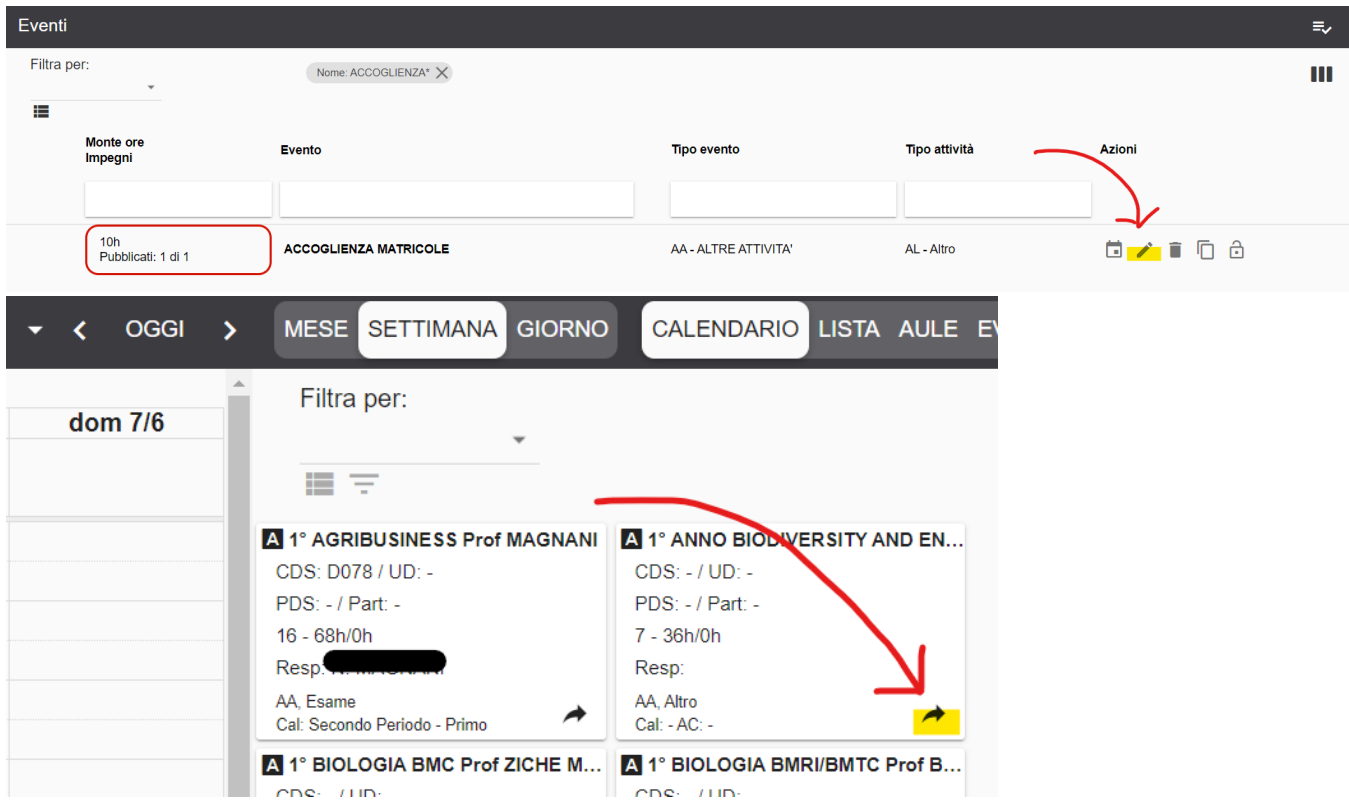

Se un evento NON è modificabile nella funzionalità "Eventi" non comparirà l'icona "matita" e una volta cliccato sull'icona "freccia" della card evento non comparirà il bottone "MODIFICA" in fondo al dettaglio dell'evento.

Se si accede al TAB "Evento" di un impegno legato ad un evento non modificabile invece è mostrato un banner informativo.

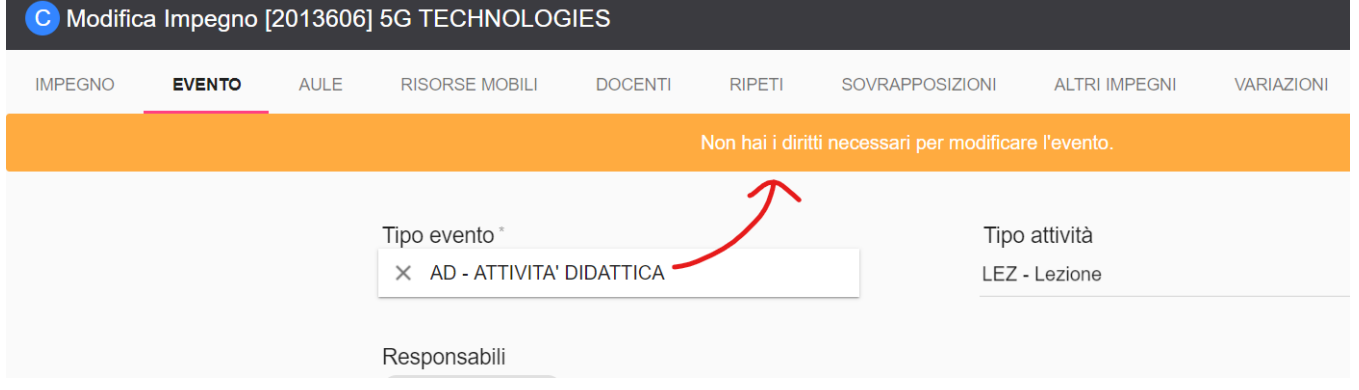

Se si utilizza l'integrazione con ESSE3 per la gestione degli appelli di esame ed è stato richiesto di abilitare la funzionalità "Consenti Re-invio esami a Esse3" (solo per UNIBOCCONI) è possibile modificare il valore del campo "Trasmesso ad ESSE3: si" per i soli eventi già trasmessi almeno una volta ad ESSE3.

Tale tipologia di modifica è praticabile solo utilizzando la funzionalità EVENTI e attivando la selezione multipla. Gli eventi compatibili con questa possibilità sono quelli che hanno le seguenti caratteristiche:

- Tipo evento: esame
- Data di appello futura
- $\bullet$  Trasmesso ad ESSE3 = si
- $\bullet$  Impegni pubblicati = si

L'icona "Re-invio esame ad ESSE3" compare attivando la selezione multipla.

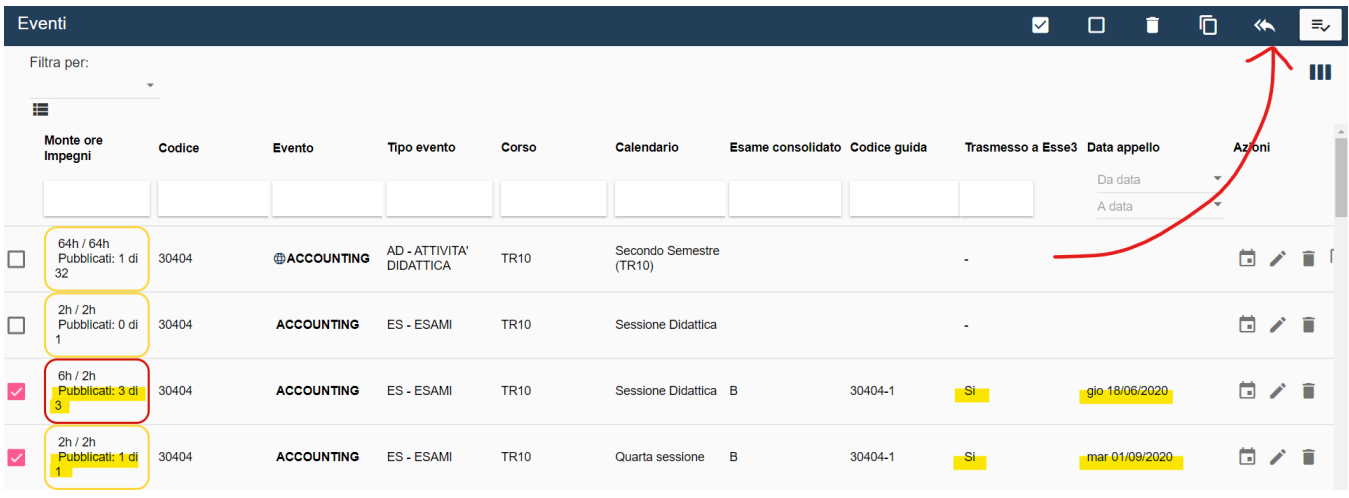

L'esito dell'operazione di modifica dell'evento è mostrato immediatamente a video in seguito alla conferma di modifica. Gli eventi che non rispettano le condizioni saranno automaticamente etichettati come "non modificabili".

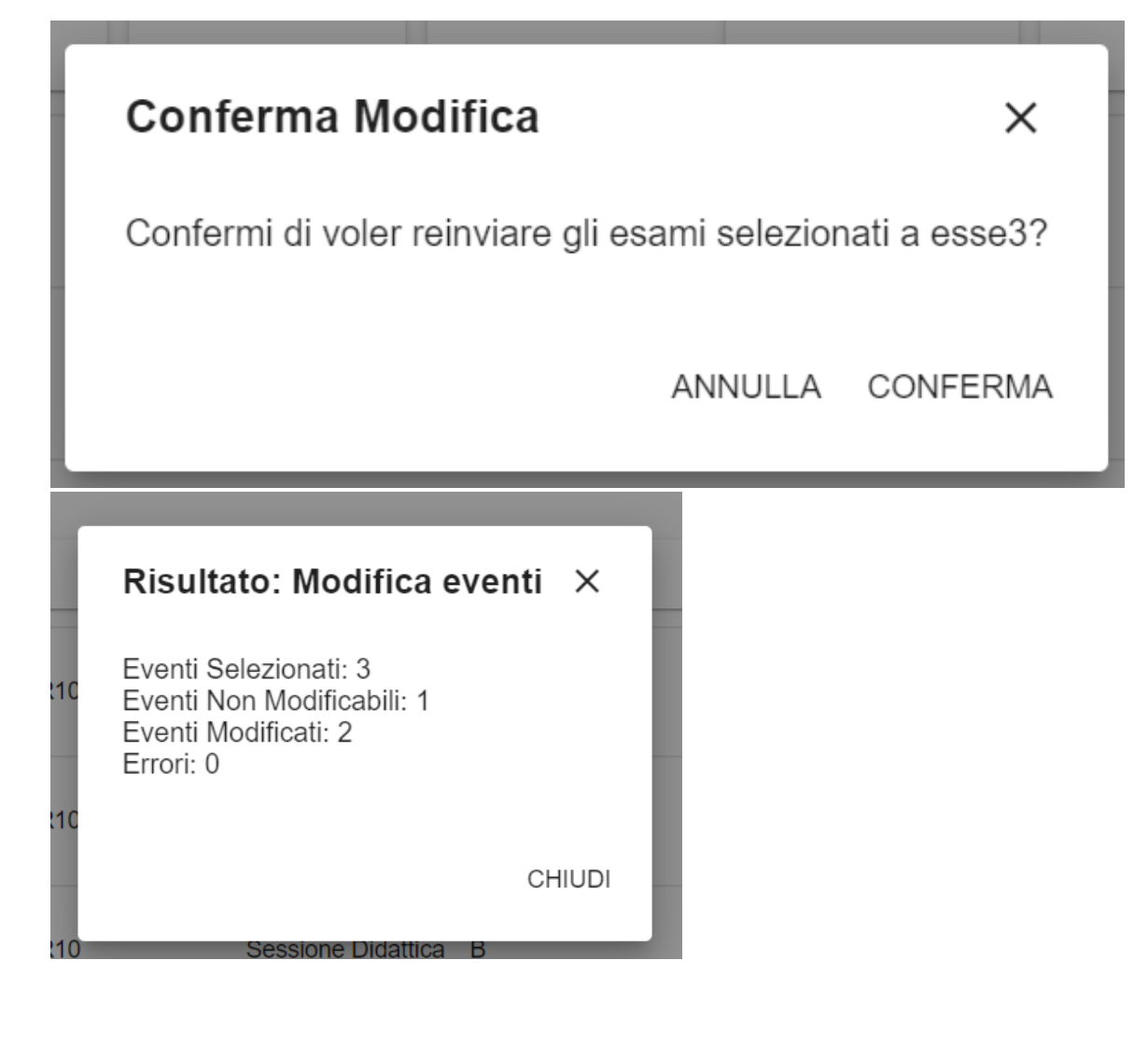

A questo punto la "palla" passa ad ESSE3. University Planner infatti al successivo "Export" verso ESSE3 invierà nuovamente gli appelli legati all'evento modificato, se in ESSE3 non sono presenti le condizioni necessarie per apportare la modifica l'esito dell'Export riporterà un errore. Per tutti gli altri atenei è possibile attivare il re-invio automatico degli appelli di esame facendone richiesta tramite ticket.

Un altro strumento che consente di intervenire sugli EVENTI è "copia in anno accademico futuro". Anche in questo caso l'operazione è possibile solo a fronte della selezione di almeno un evento e gli unici eventi che possono essere copiati sono quelli NON BLOCCATI (ossia non provenienti da fonti esterne) e privi di Codice Esterno. La copia può avvenire su un qualsiasi anno accademico a scelta a patto che sia >= all'anno corrente.

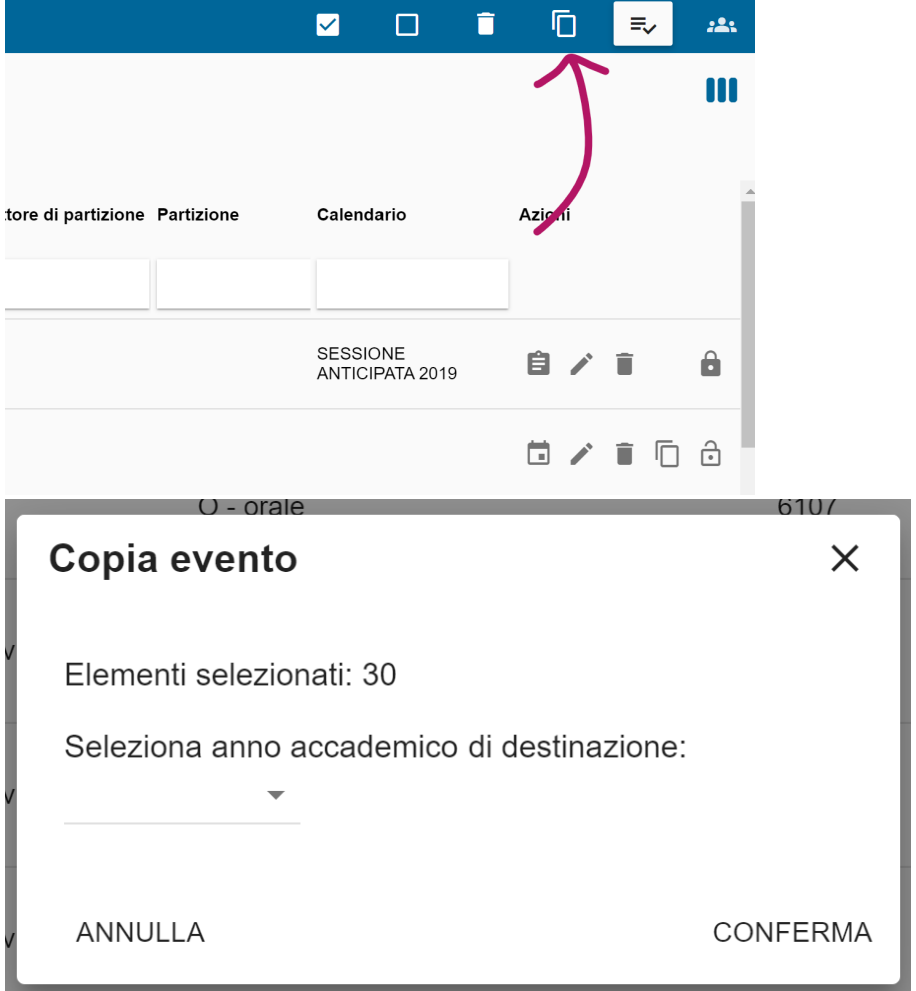

Infine è possibile intervenire su alcuni dati degli eventi (indipendentemente che essi sia bloccati o modificabili) utilizzando lo strumento "Personalizza eventi da xls". Il file xls da utilizzare con questo strumento deve presentare la colonna obbligatoria "ExtCode" e in più avere almeno una colonna tra "Utenza prevista", "Tipo aula", "Etichetta" o "Durata". Il campo "ExtCode" è obbligatorio, inoltre deve essere valorizzato almeno uno tra i campi delle altre colonne presenti. Sono aggiornati solo i campi che nell'xls sono compilati, i campi lasciati vuoti sono saltati.

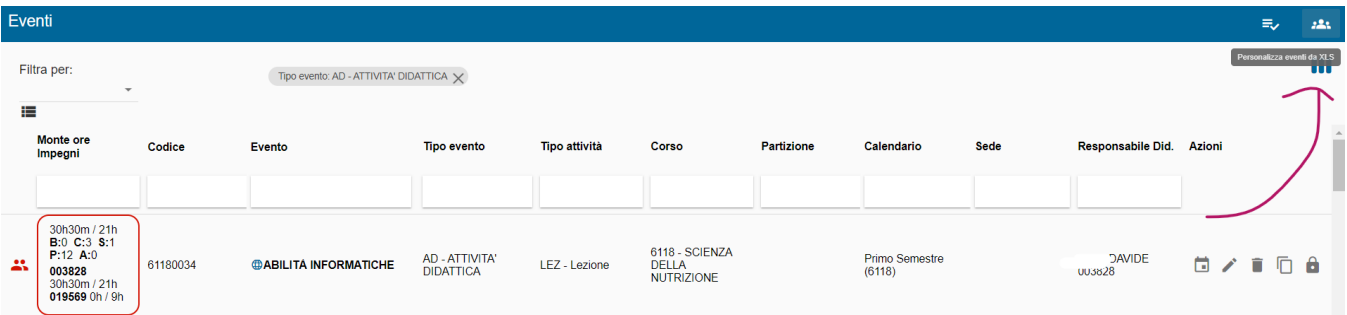

<span id="page-11-0"></span>Revoca di un impegno: ritorno alla precedente pubblicazione

Può capitare che dopo aver sospeso un impegno e dopo averlo modificato ci si accorge che la soluzione ultima non corrisponde a quanto desiderato e si vorrebbe tornare indietro. Questo è possibile se si è attivata la gestione della REVOCA (è possibile richiederne l'attivazione via ticket qualora non sia già disponibile il bottone). Con impegno revocato si intende un impegno sospeso per errore che quindi ha necessità di tornare alla sua "fotografia" precedente la sospensione ossia:

- torna in stato pubblicato,
- torna alla data/ora che aveva al momento della prima pubblicazione,
- riottiene le risorse che aveva assegnate al momento della prima pubblicazione.

Esempio: L'impegno FISICA 1 con aula B il 10/10/20 alle 17:00 viene sospeso e viene modificato come orario/risorse. Le modifiche però non risultano corrette e l'esigenza è di tornare a come era configurato l'impegno prima della sua sospensione.

Il bottone REVOCA compare solo se l'impegno è in stato SOSPESO (e l'azione di revoca è stata attivata da sistema). Se l'operazione di revoca fallisce (es. l'aula precedentemente assegnata non è più utilizzabile) l'impegno non viene modificato.

La revoca può esser fatta dalla CARD IMPEGNO (bottone REVOCA), dal tab ALTRI IMPEGNI un impegno (icona REVOCA sotto la colonna "Azioni"), dalla funzionalità IMPEGNI (icona REVOCA sotto la colonna "Azioni").

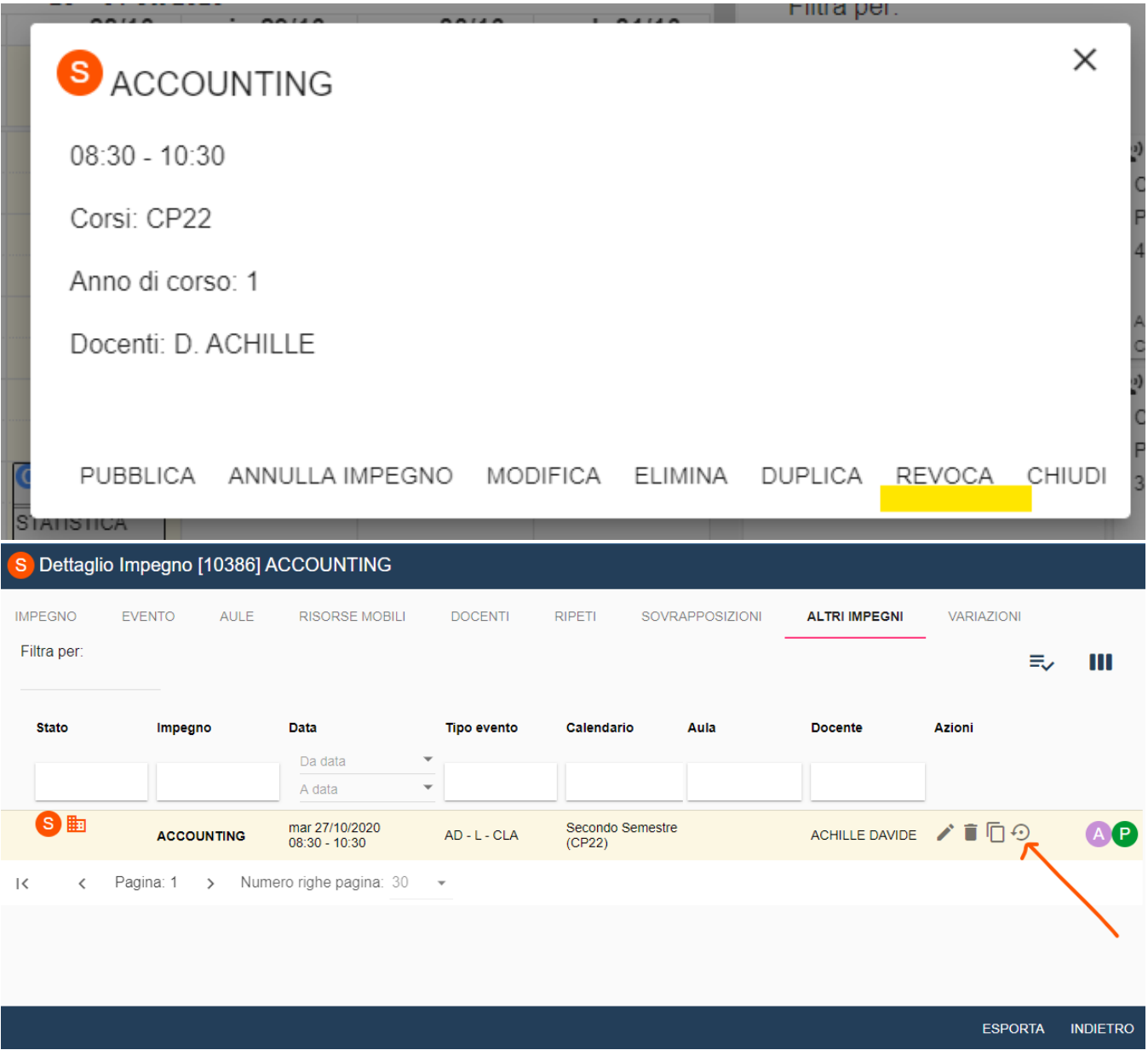

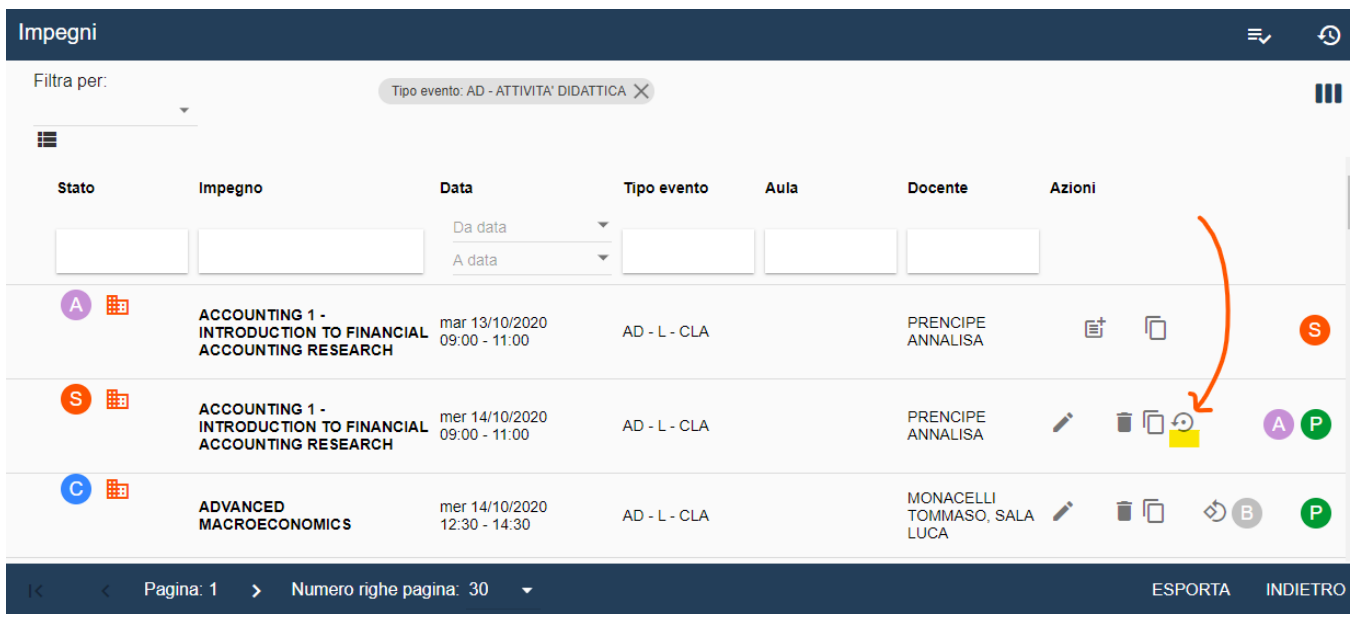

In seguito alla revoca andata a buon fine, nel tab VARIAZIONI compare la variazione con etichetta "Impegno revocato".

### <span id="page-13-0"></span>Gestione dei recuperi

Attivando la possibilità di creare degli impegni di recupero (è possibile richiederne l'attivazione via ticket qualora non sia già disponibile il bottone) per tutti gli impegni in stato C/B compare il bottone "RECUPERA IMPEGNO" che consente di contrassegnare l'impegno come "RECUPERO" di uno o più impegno dello stesso evento attualmente in stato S/A.

Esempio: La lezione del 10/10 e dell'11/10 di Fisica 1 vengono sospese per indisponibilità del docente. In data 20/10 viene pianificata una nuova lezione di Fisica 1 che va a recuperare le lezioni del 10-11/10.

Gli impegni "recuperati" al momento della pubblicazione dell'impegno che li recupera vengono passati automaticamente in stato ANNULLATO e tale variazione viene etichettata con "Impegno annullato per recupero".

La revoca può esser fatta dalla CARD IMPEGNO (bottone RECUPERA IMPEGNO), dal tab ALTRI IMPEGNI un impegno (icona RECUPERA IMPEGNO sotto la colonna "Azioni"), dalla funzionalità IMPEGNI (icona RECUPERA IMPEGNO sotto la colonna "Azioni").

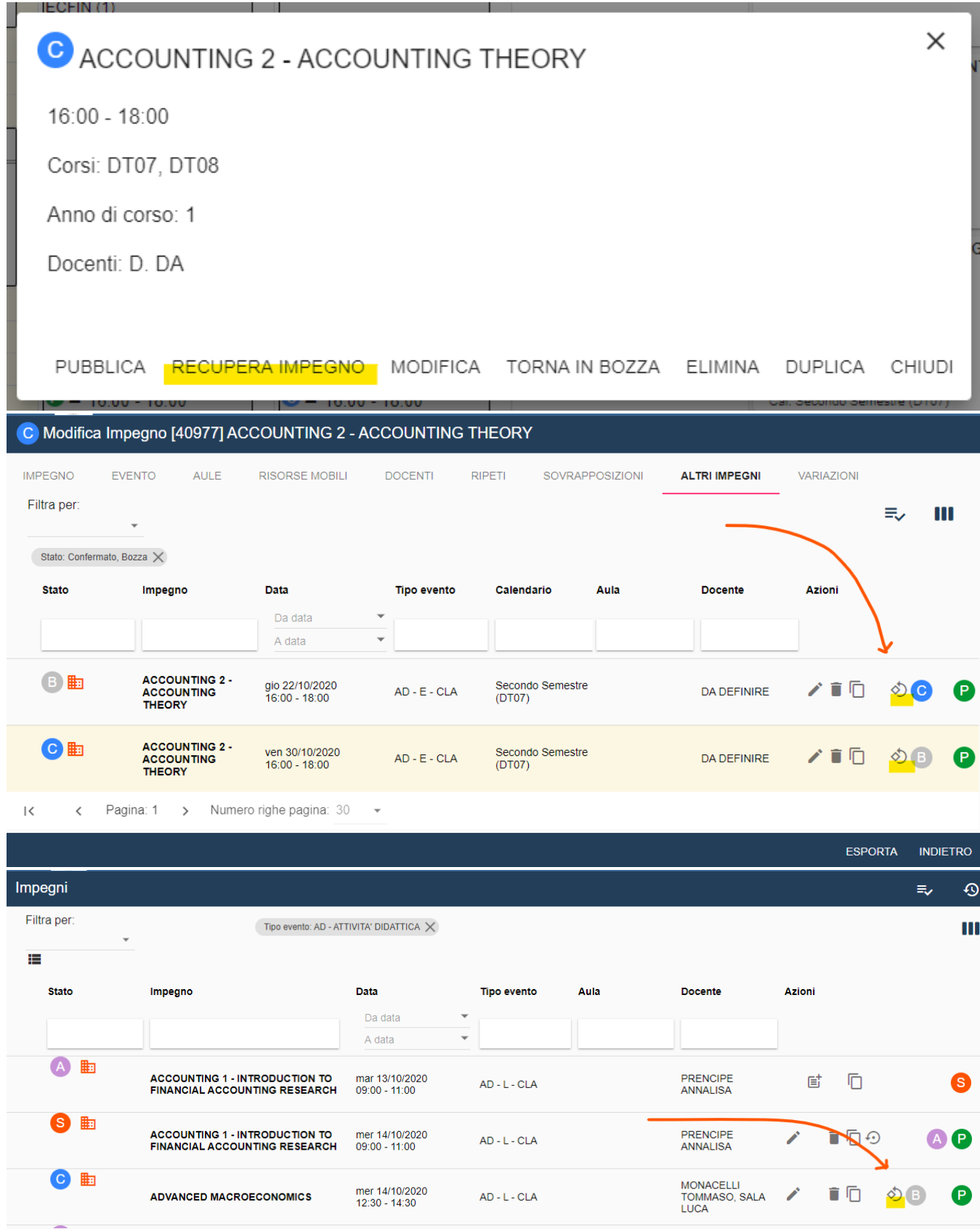

Quando si clicca sul bottone "RECUPERA IMPEGNO" vengono mostrati tutti gli impegni in attesa di essere recuperati tra cui è possibile selezionare quelli che saranno aggetto del recupero.

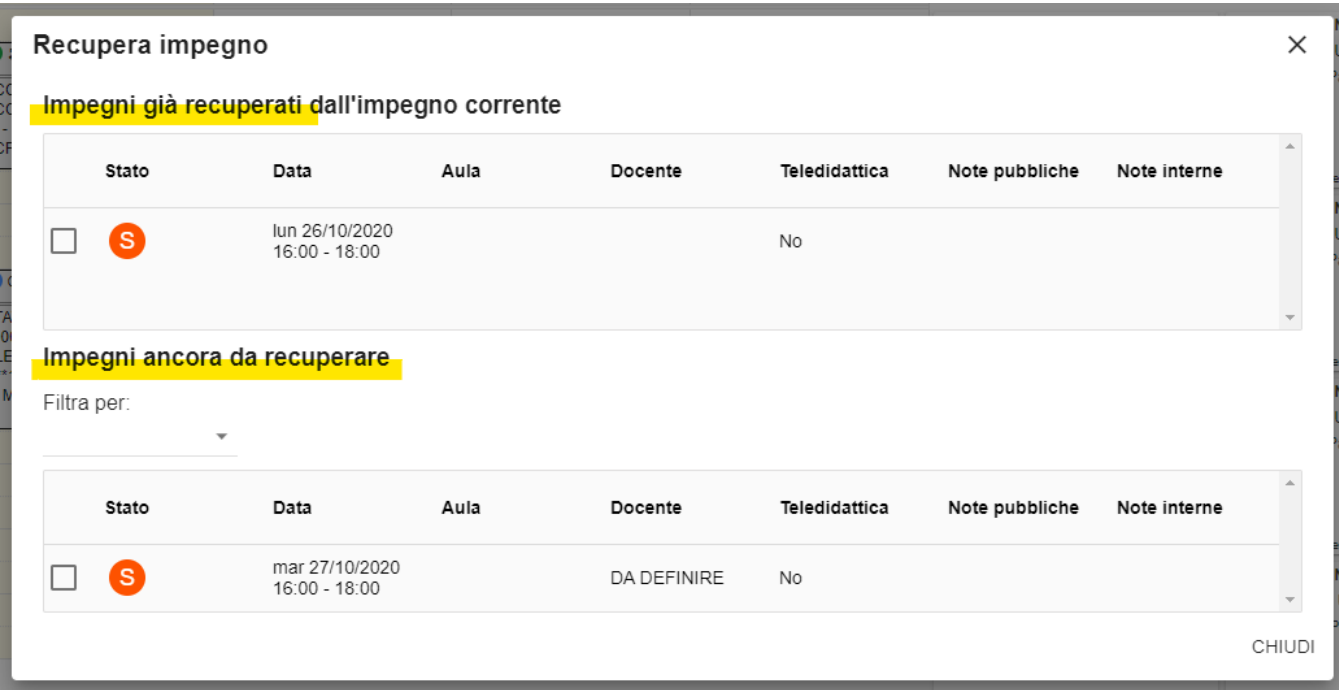

Una volta ultimata l'operazione di recupero, nella dialog dell'impegno di RECUPERO compare la dicitura "La lezione recupera gli incontri del....", mentre nella dialog dell'impegno RECUPERATO compare la dicitura "La lezione è stata recuperata con gli incontri del..."

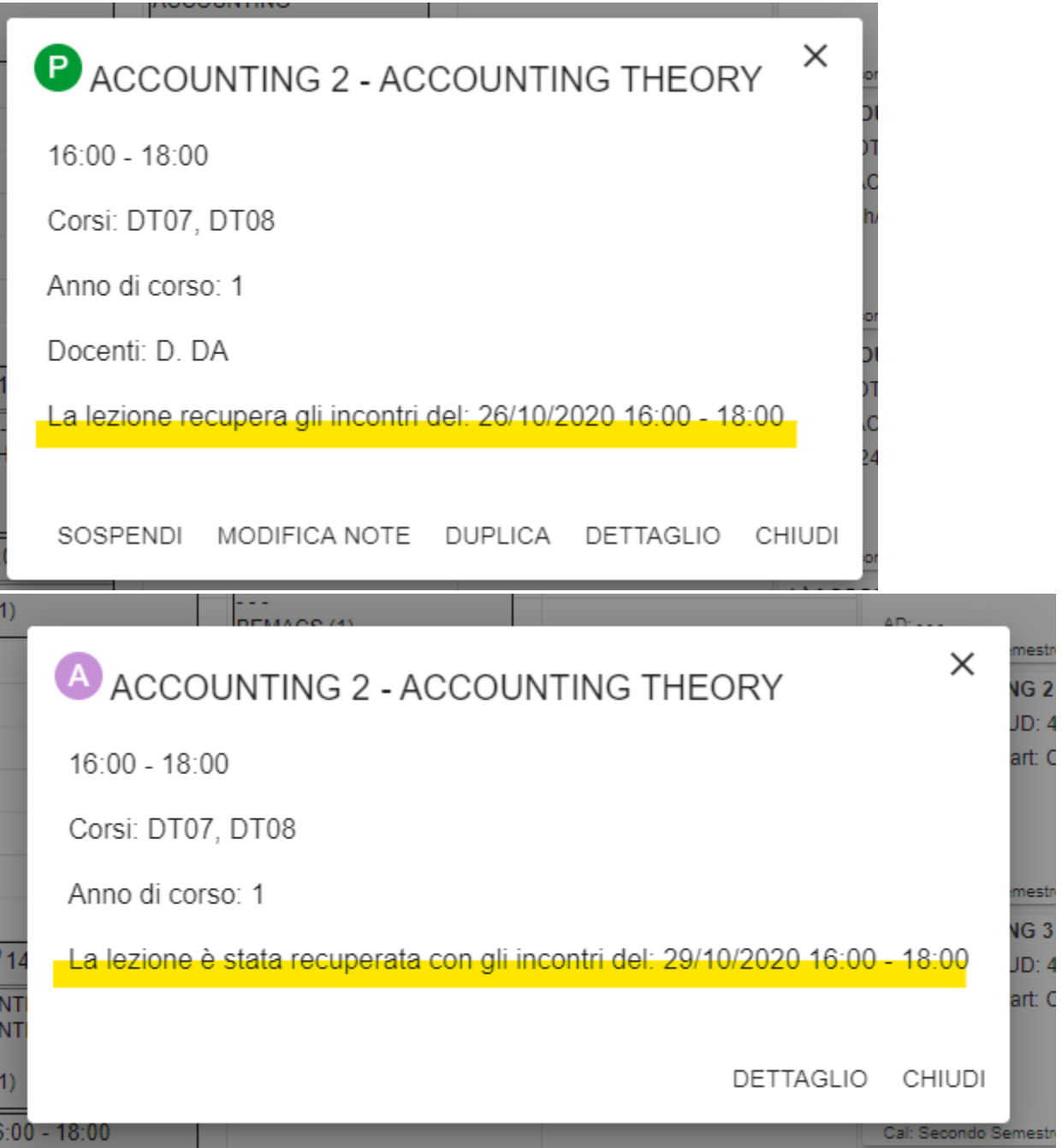

Nel calendario pubblico sulla card dell'impegno di recupero compare la scritta "RECUPERO" e cliccando su di essa vengono riportati gli impegni con esso recuperati.

# BASI MOLECOLARI, CELLULARI E GENETICHE DELLE MALATTIE UMANE

 $11:30 - 13:30$ 

Corsi: 007701

Anno di corso: 1

Docenti: A. BRUSCO

La lezione recupera gli incontri del: 20/10/2020 11:30 - 13:30, 21/10/2020 11:30 - 13:30

**RECUPERO 11:30 - 13:30** 

BASI MOLECOLARI, CELLULARI E GENETICHE DELLE MALATTIE UMANE - GENETICA E GENOMICA APPLICATE ALLA PATOLOGIA UMANA SME0896 - BIOTECNOLOGIE MEDICHE (1) A. BRUSCO

### <span id="page-17-0"></span>Esportare Impegni / Esami

Sia dal TAB "Altri impegni" di un singolo impegno, sia dalle funzionalità "Impegni" o "Esami" o "Eventi > Impegni" è possibile esportare gli impegni. L'esportazione, a differenza delle altre funzionalità, prevede anche la colonna "capienzaEffettiva" che riporta il dato della capienza effettiva di tutte le aule assegnate al singolo impegno. Come capienza viene considerato il dato più significativo (capienza personalizzata ove presente, capienza effettiva ove presente, capienza quando né la capienza effettiva né la capienza personalizzata sono valorizzate).